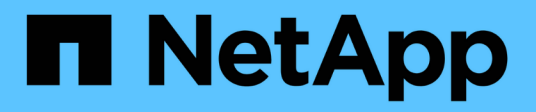

### **BlueXP Migrationsberichte nutzen**

BlueXP migration reports

NetApp November 15, 2023

This PDF was generated from https://docs.netapp.com/de-de/bluexp-reports/use/report-overview.html on November 15, 2023. Always check docs.netapp.com for the latest.

# **Inhalt**

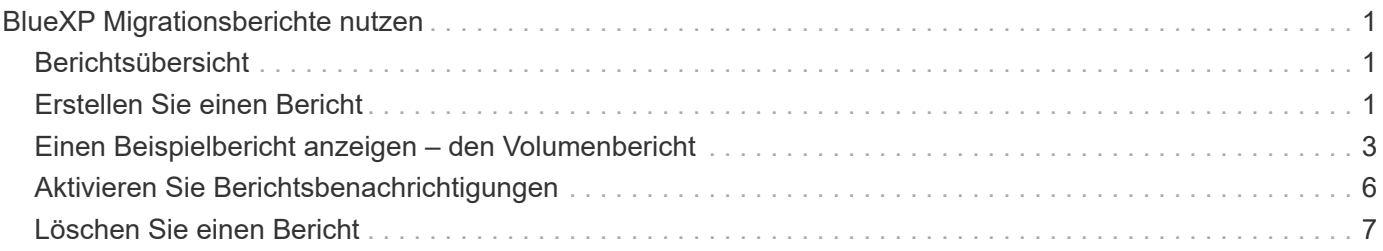

## <span id="page-2-0"></span>**BlueXP Migrationsberichte nutzen**

### <span id="page-2-1"></span>**Berichtsübersicht**

Mit dem BlueXP Migrationsberichterstattung-Service können Sie die Anzahl an Dateien, Verzeichnissen, symbolischen Links, Hardlinks, die Tiefe und Breite der Filesystem-Bäume, größte Dateien und mehr in Ihrer Storage-Landschaft schnell ermitteln.

Der BlueXP Migrationsservice für Migrationsberichte zeigt Daten nach Volumes an.

Die BlueXP Migrationsberichte ermöglichen Ihnen das Erreichen der folgenden Ziele:

- ["Erstellen Sie einen Bericht"](#page-2-2)
- ["Aktivieren Sie Benachrichtigungen"](#page-7-0)
- ["Löschen Sie einen Bericht"](#page-8-0)

### <span id="page-2-2"></span>**Erstellen Sie einen Bericht**

Sie können einen Volume-Bericht erstellen, der die Anzahl der Dateien, Dateien in Verzeichnissen, symbolische Links, harte Links, größte Dateigrößen, zugewiesene Kapazität und vieles mehr.

Bei jeder Erstellung eines Berichts scannt der BlueXP Migrationsservice den Pfad und kompiliert die Daten. Mit derselben Berichtsdefinition können Sie mehrere Instanzen dieses Berichts erstellen.

Der BlueXP Migrationsservice zeigt Daten nach Volumes an.

Sie können jeweils nur einen Bericht erstellen.

Sie können den Bericht auch als PDF-Datei herunterladen.

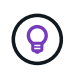

Alle Vorgänge in BlueXP Migrationsberichten werden in der BlueXP Zeitleiste aufgelistet. Um die Timeline anzuzeigen, wählen Sie BlueXP **Einstellungen** > **Timeline**.

#### **Schritte**

- 1. Wählen Sie in der linken Navigationsleiste von BlueXP **Storage** > **Migrationsberichte** aus.
- 2. Wählen Sie **Neuen Bericht Erstellen**.
- 3. Geben Sie einen Berichtsnamen ein.
- 4. Wählen Sie eine Arbeitsumgebung aus der Dropdown-Liste aus.

Nur die in BlueXP aktiven und aktivierten Umgebungen werden in der Liste der Arbeitsumgebungen aufgeführt.

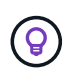

Der BlueXP Connector muss Zugriff auf die Daten-LIF des Volumes haben, um auf die Daten zugreifen zu können.

Informationen zum Aktivieren einer Umgebung finden Sie unter ["Erfahren Sie mehr über Connectors in der](https://docs.netapp.com/us-en/cloud-manager-setup-admin/concept-connectors.html#when-a-connector-is-required) [BlueXP Dokumentation"](https://docs.netapp.com/us-en/cloud-manager-setup-admin/concept-connectors.html#when-a-connector-is-required).

- 5. Suchen Sie über das Symbol **Suchen** nach dem Volume, auf dem Sie einen Bericht erstellen möchten, oder wählen Sie es aus der Liste aus.
- 6. Wählen Sie das Volume aus.
- 7. Wählen Sie **Bericht erstellen**.

Der BlueXP Migrations-Berichtsservice generiert den Bericht und führt ihn in der Berichtliste auf.

8. Um den Bericht anzuzeigen, wählen Sie die Option **actions** … Auf der rechten Seite und wählen Sie **Bericht anzeigen**.

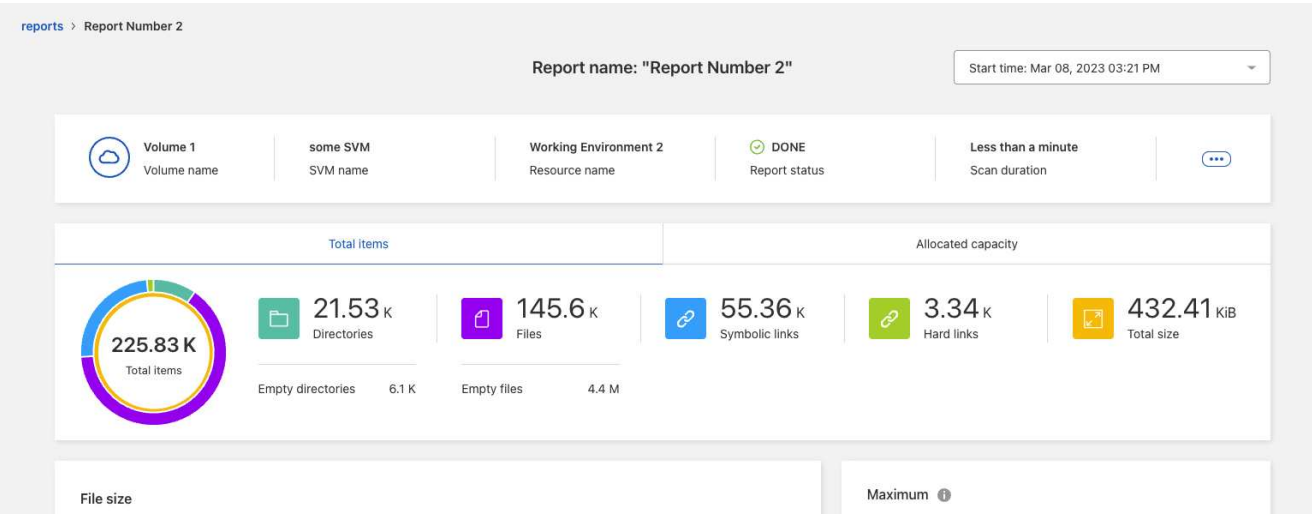

- 9. Wählen Sie eine der folgenden Optionen:
	- Um eine PDF-Datei des Berichts anzuzeigen und herunterzuladen, wählen Sie die Option **Aktionen** … Und wählen Sie **Bericht herunterladen**.
	- Um eine weitere Instanz desselben Berichts zu generieren, wählen Sie die Berichtszeile aus und wählen Sie auf der rechten Seite **Bericht hinzufügen** aus.
	- Um Informationen zu allen Elementen anzuzeigen, wählen Sie die Registerkarte **Total Items**.
	- Um nur Informationen zur zugewiesenen Kapazität anzuzeigen, wählen Sie die Registerkarte **zugewiesene Kapazität**.
	- Um den Verteilungsbericht anzuzeigen, wählen Sie im Menü Aktionen auf der rechten Seite **Berichtsverteilung anzeigen**.

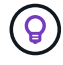

Die Informationen zur Verteilung von Berichten sind nur für abgeschlossene Berichte verfügbar und nur, wenn mindestens zwei abgeschlossene Berichte vorliegen.

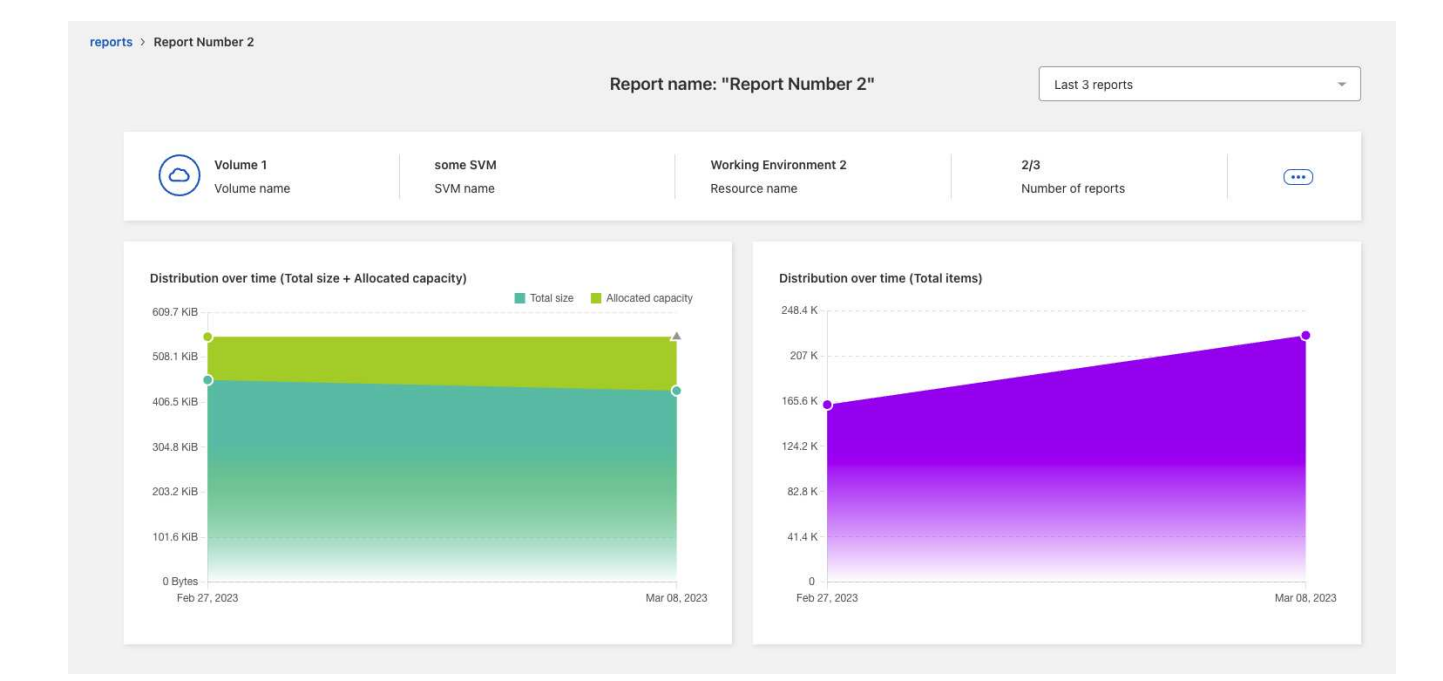

### <span id="page-4-0"></span>**Einen Beispielbericht anzeigen – den Volumenbericht**

Sehen Sie sich einen Beispielbericht zu Volumes an und erfahren Sie, was die Daten zeigen.

#### **Schritte**

1. Wählen Sie in der linken Navigationsleiste von BlueXP **Storage** > **Migrationsberichte** aus.

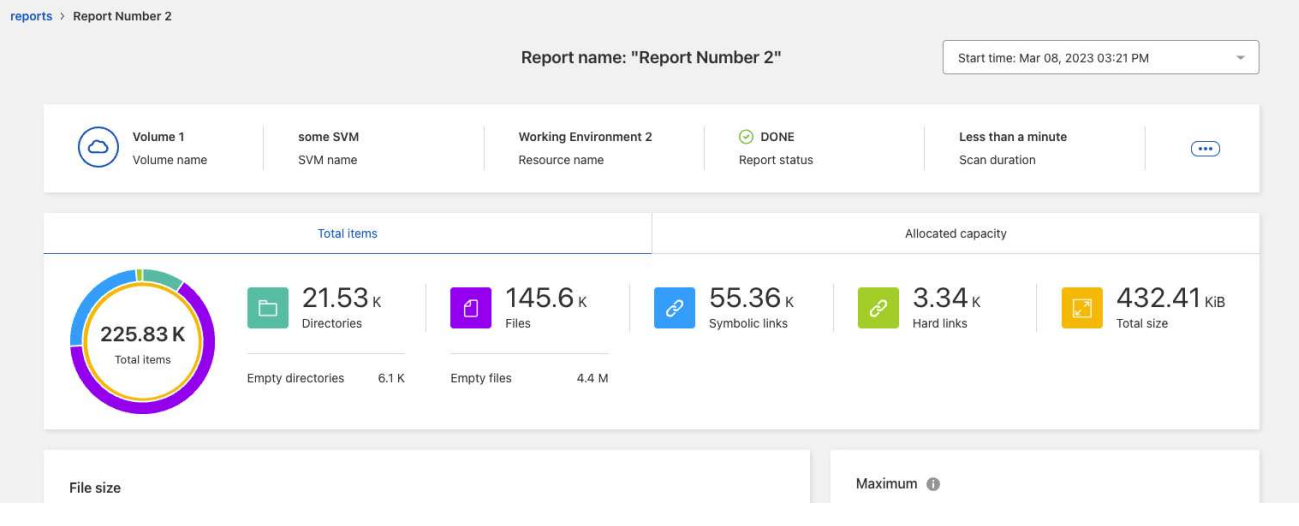

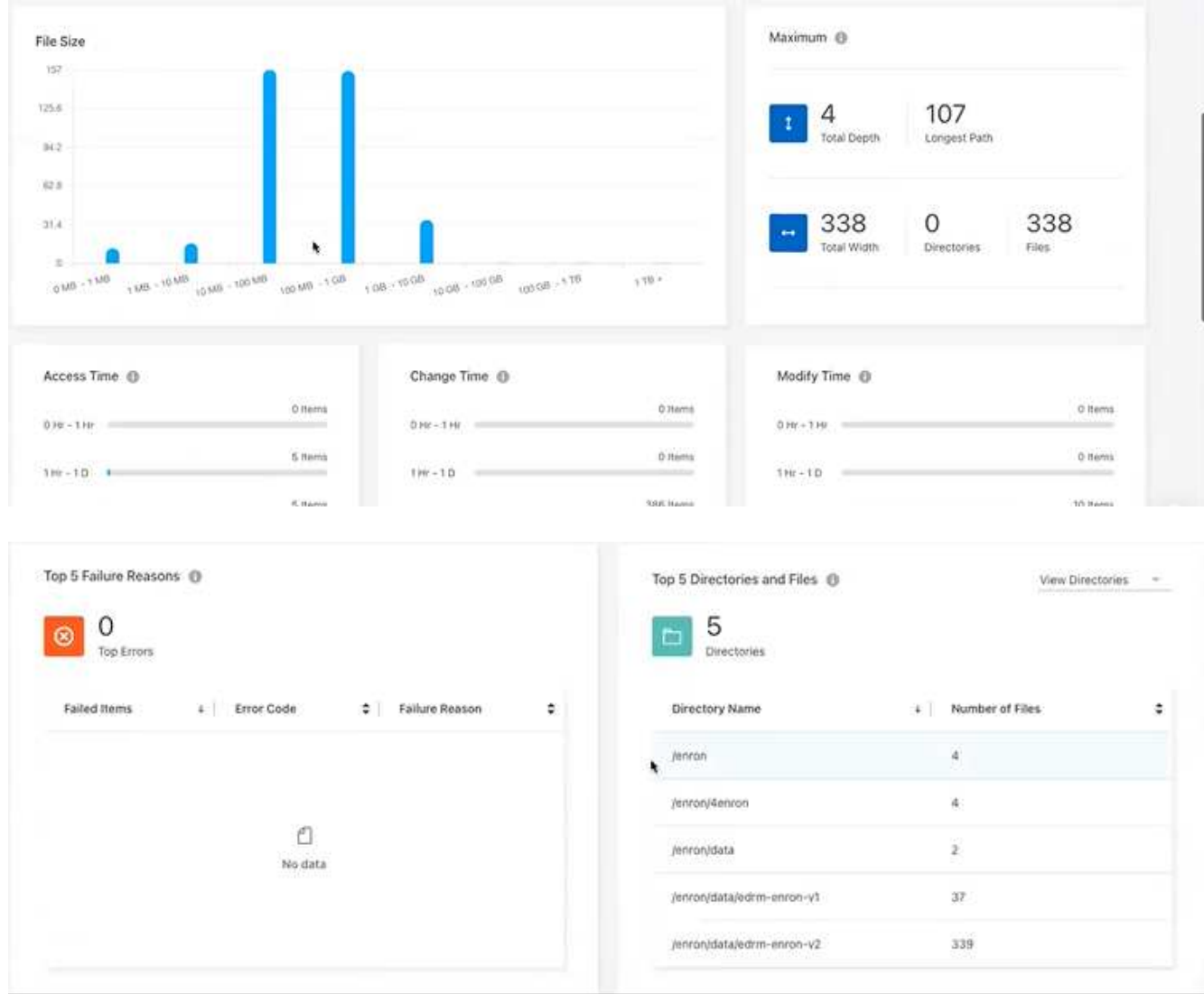

- 2. Um zu erfahren, was die Spalten bedeuten, bewegen Sie den Mauszeiger über einige der Informationen.
- 3. Wählen Sie eine der folgenden Optionen:
	- Um eine PDF-Datei des Berichts anzuzeigen und herunterzuladen, wählen Sie die Option **Aktionen** … Und wählen Sie **Bericht herunterladen**.
	- Um eine weitere Instanz desselben Berichts zu generieren, wählen Sie die Berichtszeile aus und wählen Sie auf der rechten Seite **Bericht hinzufügen** aus.
	- Um Informationen zu allen Elementen anzuzeigen, wählen Sie die Registerkarte **Total Items**.
	- Um nur Informationen zur zugewiesenen Kapazität anzuzeigen, wählen Sie die Registerkarte **zugewiesene Kapazität**.

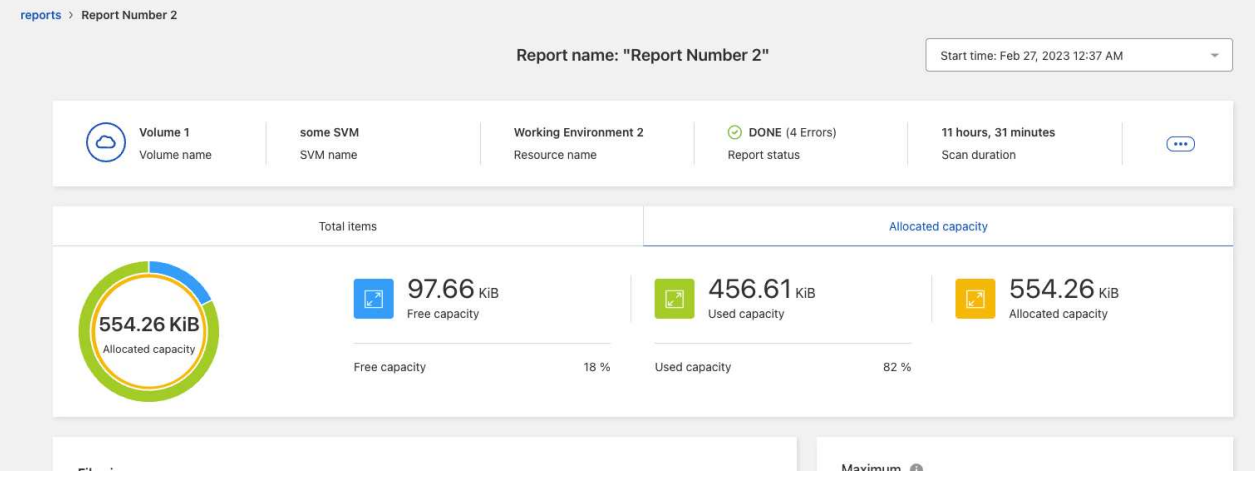

- 4. Berichtsinformationen anzeigen:
	- **Maximum** > **Gesamttiefe**: Die größte Anzahl von Unterverzeichnissen, die innerhalb eines Verzeichnisses im Volume verschachtelt sind. Im Beispiel Directory/subdirectory2 ist die Tiefe 2.
	- **Maximum** > **maximale Gesamtbreite**: Die größte Anzahl von Elementen in den Verzeichnissen des Volumes. Ein Element ist eine Datei, ein Unterverzeichnis, ein symbolischer Link oder ein harter Link.
	- **Maximum** > **Longest Path**: Der längste Unterverzeichnis-Pfad plus Dateiname im Volume.
	- **Maximum** > **Directories**: Die Anzahl der Verzeichnisse im größten Verzeichnis.
	- **Maximum** > **Files**: Die Anzahl der Dateien im größten Verzeichnis. Es könnte ein anderes Verzeichnis mit mehr Dateien geben, aber es ist nicht das größte Verzeichnis im Baum.
	- **Zugriffszeit**: Das letzte Mal, wenn auf die Dateien zugegriffen wurde.
	- **Änderungszeit**: Das letzte Mal, wenn auf die Datei-Metadaten, zum Beispiel Berechtigungen, zugegriffen wurde.
	- **Änderungszeit**: Das letzte Mal, dass der Inhalt der Dateien geändert wurde.
	- **Top 5 Fehlergründe**: Die 5 häufigsten Fehlergründe, die während des Volumenscans gefunden wurden. Ein Bericht kann beispielsweise Fehler enthalten, die sich auf nicht vorhandene oder falsche Zugriffsberechtigungen oder die fehlenden Dateien beziehen. Diese Art von Fehler kann sich auf den Scan des gesamten Satzes von Dateien und Verzeichnissen auswirken. Nachdem Sie die Fehlerliste angezeigt haben, können Sie die Probleme beheben und den Bericht erneut ausführen.
	- **Top 5 Verzeichnisse und Dateien**: Die Verzeichnisse mit der 5 größten Anzahl von Verzeichnissen oder den größten Dateigrößen im Volumen.
- 5. Um zum Dashboard "Berichte" zurückzukehren, wählen Sie in den Paniermehl die Option **Berichte** aus.

#### **Zeigen Sie die Informationen zur Verteilung von Berichten an**

Möglicherweise müssen Sie wissen, wie sich die Daten von einem Berichtsdatum in ein anderes geändert haben. Dies können Sie mithilfe der Diagramme zur Berichtsverteilung tun.

Die Informationen zur Verteilung von Berichten sind nur für abgeschlossene Berichte verfügbar und nur, wenn mindestens zwei abgeschlossene Berichte vorliegen.

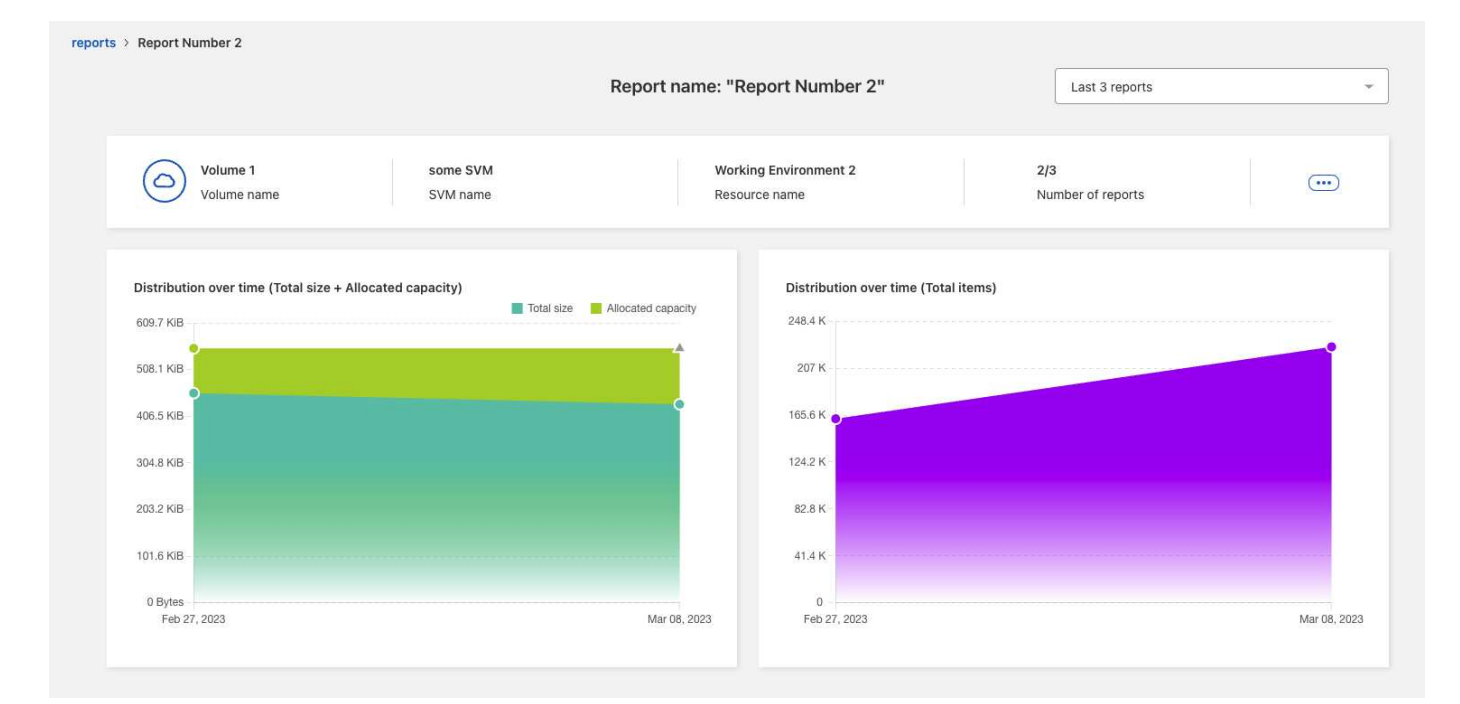

#### **Schritte**

- 1. Wählen Sie in der linken Navigationsleiste von BlueXP **Storage** > **Migrationsberichte** aus.
- 2. Wählen Sie einen Bericht aus.
- 3. Wählen Sie im Menü Aktionen auf der rechten Seite die Option **Berichtsverteilung anzeigen**.
- 4. Berichtsverteilung anzeigen:
	- **Verteilung über die Zeit (Gesamtgröße)**: Die Größe des Volumens an verschiedenen Daten.
	- **Verteilung über die Zeit (Total Items)**: Die Anzahl der Dateien, Ordner, Links und Verzeichnisse zu verschiedenen Daten.

### <span id="page-7-0"></span>**Aktivieren Sie Berichtsbenachrichtigungen**

Beim BlueXP Migrations-Reporting Service wird eine Benachrichtigung in den BlueXP Benachrichtigungen oben rechts auf der BlueXP Seite angezeigt.

Sie können Benachrichtigungen auch so einrichten, dass Benutzer per E-Mail benachrichtigt werden, wenn ein neuer Bericht erstellt wird. Dazu müssen Sie die Benachrichtigungseinstellung "Info" auswählen.

#### **Schritte**

- 1. Wählen Sie im linken Navigationsgerät von BlueXP **Storage** > **Canvas** aus.
- 2. Um die Benachrichtigungen anzuzeigen, wählen Sie oben rechts das Benachrichtigungssymbol **Glocke**.
- 3. Gehen Sie wie folgt vor, um eine E-Mail-Benachrichtigung zu aktivieren:
	- a. Wählen Sie die **Einstellungen** … Auf der rechten Seite und wählen Sie **Alerts and Notification Settings**.
	- b. Wählen Sie die Registerkarte **zusätzliche Empfänger** aus.
	- c. Erweitern Sie die Zeile in der Spalte Benachrichtigungen durch Auswahl des Pfeils.
	- d. Wählen Sie für die Benachrichtigungsebene **Info**.

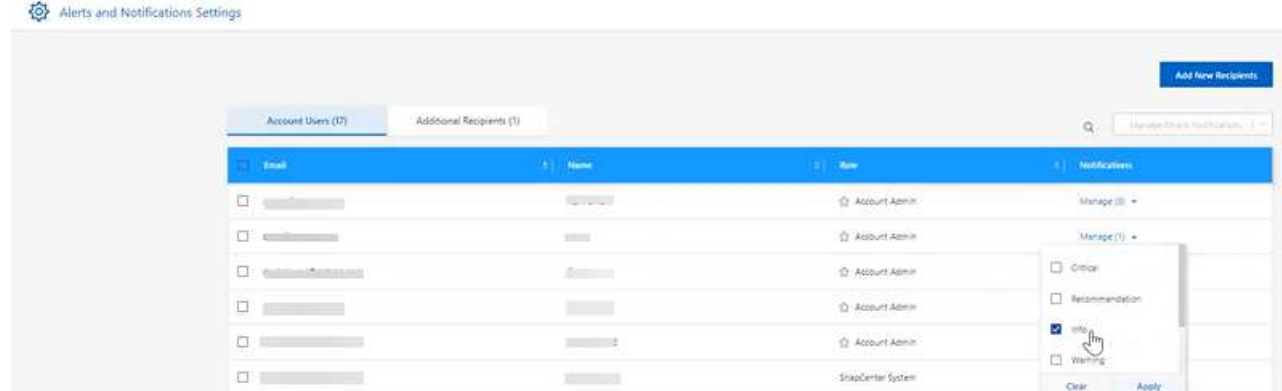

### <span id="page-8-0"></span>**Löschen Sie einen Bericht**

Sie können einen Bericht löschen, wenn er einen Fehler enthielt, den Sie behoben haben, oder Sie diesen Bericht nicht mehr benötigen. Sie können eine oder mehrere Instanzen eines Berichts löschen.

#### **Schritte**

- 1. Wählen Sie in der linken Navigationsleiste von BlueXP **Storage** > **Migrationsberichte** aus.
- 2. Wählen Sie im Dashboard "Berichte" einen Bericht aus.
- 3. Wählen Sie in der Berichtszeile die Option **actions** … aus Und wählen Sie **Bericht löschen**.
- 4. Wenn mehrere Instanzen des Berichts vorhanden sind, wählen Sie diejenigen aus, die Sie löschen möchten, und wählen Sie **Löschen**.

#### **Delete Report**

Select the reports you want to delete for <Report Name>

Notice: If you select all reports for this volume, the volume report will no longer appear on the Reports Dashboard.

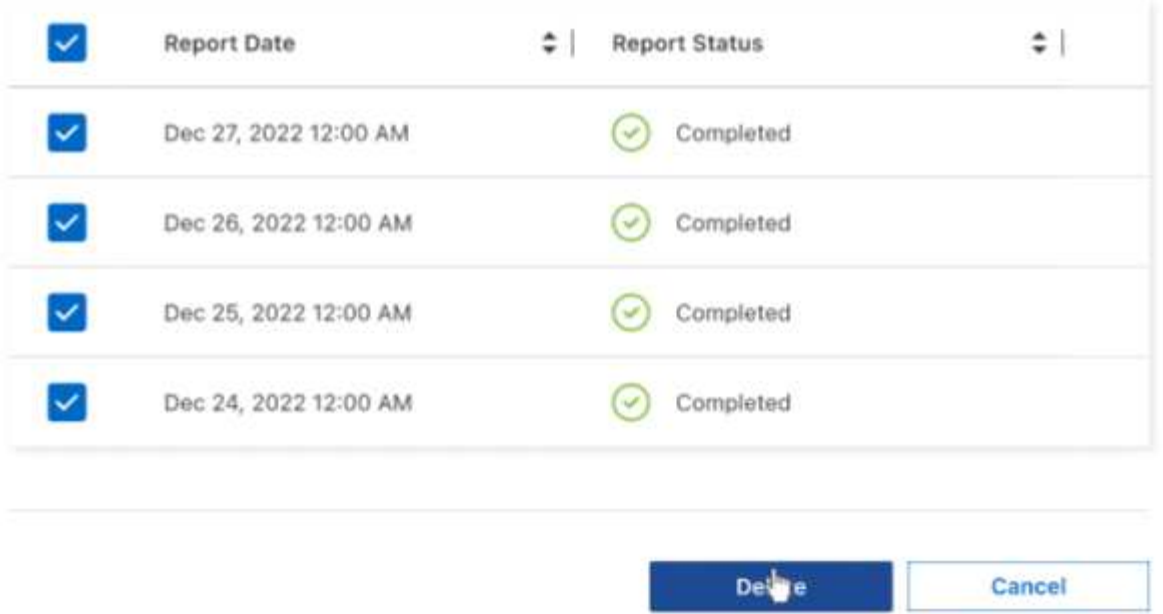

5. Wählen Sie **Löschen**, um den Löschvorgang zu bestätigen.

#### **Copyright-Informationen**

Copyright © 2023 NetApp. Alle Rechte vorbehalten. Gedruckt in den USA. Dieses urheberrechtlich geschützte Dokument darf ohne die vorherige schriftliche Genehmigung des Urheberrechtsinhabers in keiner Form und durch keine Mittel – weder grafische noch elektronische oder mechanische, einschließlich Fotokopieren, Aufnehmen oder Speichern in einem elektronischen Abrufsystem – auch nicht in Teilen, vervielfältigt werden.

Software, die von urheberrechtlich geschütztem NetApp Material abgeleitet wird, unterliegt der folgenden Lizenz und dem folgenden Haftungsausschluss:

DIE VORLIEGENDE SOFTWARE WIRD IN DER VORLIEGENDEN FORM VON NETAPP ZUR VERFÜGUNG GESTELLT, D. H. OHNE JEGLICHE EXPLIZITE ODER IMPLIZITE GEWÄHRLEISTUNG, EINSCHLIESSLICH, JEDOCH NICHT BESCHRÄNKT AUF DIE STILLSCHWEIGENDE GEWÄHRLEISTUNG DER MARKTGÄNGIGKEIT UND EIGNUNG FÜR EINEN BESTIMMTEN ZWECK, DIE HIERMIT AUSGESCHLOSSEN WERDEN. NETAPP ÜBERNIMMT KEINERLEI HAFTUNG FÜR DIREKTE, INDIREKTE, ZUFÄLLIGE, BESONDERE, BEISPIELHAFTE SCHÄDEN ODER FOLGESCHÄDEN (EINSCHLIESSLICH, JEDOCH NICHT BESCHRÄNKT AUF DIE BESCHAFFUNG VON ERSATZWAREN ODER -DIENSTLEISTUNGEN, NUTZUNGS-, DATEN- ODER GEWINNVERLUSTE ODER UNTERBRECHUNG DES GESCHÄFTSBETRIEBS), UNABHÄNGIG DAVON, WIE SIE VERURSACHT WURDEN UND AUF WELCHER HAFTUNGSTHEORIE SIE BERUHEN, OB AUS VERTRAGLICH FESTGELEGTER HAFTUNG, VERSCHULDENSUNABHÄNGIGER HAFTUNG ODER DELIKTSHAFTUNG (EINSCHLIESSLICH FAHRLÄSSIGKEIT ODER AUF ANDEREM WEGE), DIE IN IRGENDEINER WEISE AUS DER NUTZUNG DIESER SOFTWARE RESULTIEREN, SELBST WENN AUF DIE MÖGLICHKEIT DERARTIGER SCHÄDEN HINGEWIESEN WURDE.

NetApp behält sich das Recht vor, die hierin beschriebenen Produkte jederzeit und ohne Vorankündigung zu ändern. NetApp übernimmt keine Verantwortung oder Haftung, die sich aus der Verwendung der hier beschriebenen Produkte ergibt, es sei denn, NetApp hat dem ausdrücklich in schriftlicher Form zugestimmt. Die Verwendung oder der Erwerb dieses Produkts stellt keine Lizenzierung im Rahmen eines Patentrechts, Markenrechts oder eines anderen Rechts an geistigem Eigentum von NetApp dar.

Das in diesem Dokument beschriebene Produkt kann durch ein oder mehrere US-amerikanische Patente, ausländische Patente oder anhängige Patentanmeldungen geschützt sein.

ERLÄUTERUNG ZU "RESTRICTED RIGHTS": Nutzung, Vervielfältigung oder Offenlegung durch die US-Regierung unterliegt den Einschränkungen gemäß Unterabschnitt (b)(3) der Klausel "Rights in Technical Data – Noncommercial Items" in DFARS 252.227-7013 (Februar 2014) und FAR 52.227-19 (Dezember 2007).

Die hierin enthaltenen Daten beziehen sich auf ein kommerzielles Produkt und/oder einen kommerziellen Service (wie in FAR 2.101 definiert) und sind Eigentum von NetApp, Inc. Alle technischen Daten und die Computersoftware von NetApp, die unter diesem Vertrag bereitgestellt werden, sind gewerblicher Natur und wurden ausschließlich unter Verwendung privater Mittel entwickelt. Die US-Regierung besitzt eine nicht ausschließliche, nicht übertragbare, nicht unterlizenzierbare, weltweite, limitierte unwiderrufliche Lizenz zur Nutzung der Daten nur in Verbindung mit und zur Unterstützung des Vertrags der US-Regierung, unter dem die Daten bereitgestellt wurden. Sofern in den vorliegenden Bedingungen nicht anders angegeben, dürfen die Daten ohne vorherige schriftliche Genehmigung von NetApp, Inc. nicht verwendet, offengelegt, vervielfältigt, geändert, aufgeführt oder angezeigt werden. Die Lizenzrechte der US-Regierung für das US-Verteidigungsministerium sind auf die in DFARS-Klausel 252.227-7015(b) (Februar 2014) genannten Rechte beschränkt.

#### **Markeninformationen**

NETAPP, das NETAPP Logo und die unter [http://www.netapp.com/TM](http://www.netapp.com/TM\) aufgeführten Marken sind Marken von NetApp, Inc. Andere Firmen und Produktnamen können Marken der jeweiligen Eigentümer sein.